Санкт-Петербургский политехнический университет Петра Великого Институт прикладной математики и механики **Высшая школа теоретической механики**

# **К У Р С О В ОЙ П Р О Е К Т**

# **3-D моделирование с применением пакета Solidworks**

по дисциплине «Пакеты прикладных программ»

Выполнил студент гр.3630103/70201 Ю.В. Латышева

Руководитель

«<u>)</u> 2021 г.

Санкт-Петербург 2021

# **СОДЕРЖАНИЕ**

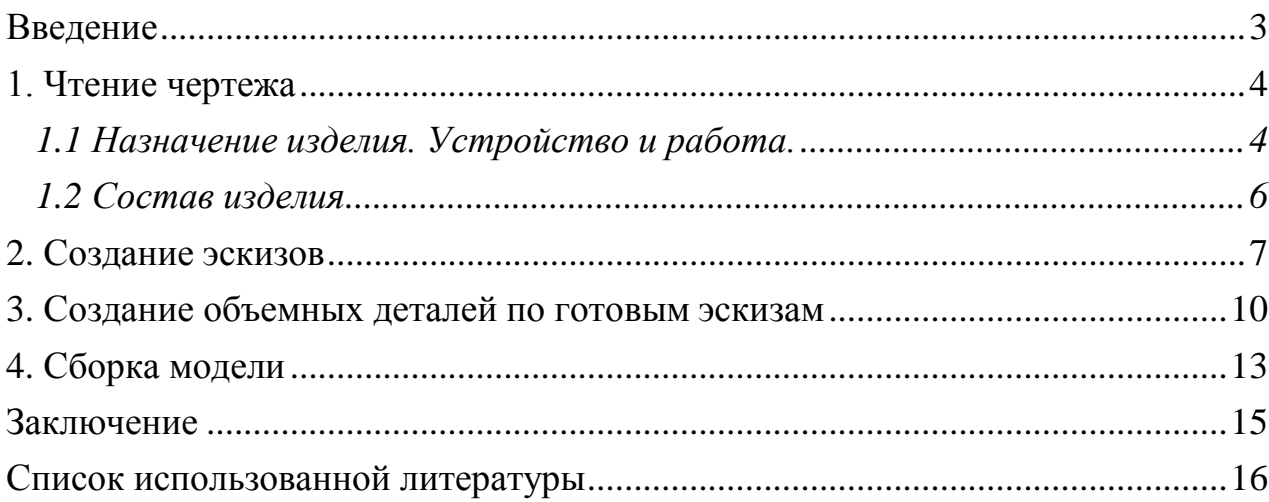

#### **Введение**

<span id="page-2-0"></span>Курсовой проект по теме «3-D моделирование с применение пакета SolidWorks» создан на примере изделия «Приспособление для обработки шаровой поверхности».

Основная цель - формирование умения читать чертежи, закрепление знаний и получение устойчивых навыков работы в программном продукте трехмерного моделирования. Изучение общих принципов построения трехмерных моделей деталей и сборок в системе автоматизированного проектирования SolidWorks.

Пакет SolidWorks представляет собой приложение для автоматизированного объектно-ориентированного конструирования твердотельных моделей и изделий для машиностроения.

Возможности пакета:

Передача пространственной параметрической модели детали или сборки в партнерские системы инженерных расчетов для их анализа.

Наглядность обозрения проектируемого объекта в параллельной, центральной или аксонометрической проекции и с анимацией при необходимости.

Приобретенные умения и навыки могут быть использованы в научно-исследовательской работе, в курсовом и дипломном проектировании в процессе учебы и при решении инженерных задач на производстве.

3

#### **1. Чтение чертежа**

#### <span id="page-3-0"></span>*1.1 Назначение изделия. Устройство и работа.*

<span id="page-3-1"></span>Приспособление служит для обработки выпуклых и вогнутых шаровых поверхностей различных радиусов.

Приспособление собирают в следующем порядке.

В кольцевую выточку корпуса 8 запрессовывают канавкой вверх кольцо 7 – нижнее кольцо упорного подшипника. В канавку кольца укладывают сорок два шарика 6. В отверстие корпуса 8 вставляют резцедержатель 4, в который предварительно запрессовывают кольцо 5, нижней плоскостью кольцо опирается на шарики 6. Резцедержатель крепят к корпусу гайкой 9, которую стопорят винтом 10. В паз на хвостовнике резцедержателя закладывают шпонку 12, затем на хвостик насаживают червячное колесо 11 и закрепляют на нём гайкой 13.

В нижней части корпуса 8 имеются две проушины. Между проушинами вводят червяк 14, после чего в отверстия проушин и червяка закладывают валик 16 со шпонкой 17. На свободный конец валика штифтом 15 крепят рукоятку 18, в которую вставляют ручку 19. Чтобы ручка не выпадала, конец её после сборки расклепывают. Валик 16 с червяком 14 вращают рукояткой 18. Червяк передаёт вращение червячному колесу 11 и связанному с ним при помощи шпонки 12 резцедержателю 4. При этом верхнее кольцо 5 упорного подшипника катится на шариках по неподвижному нижнему кольцу 7. В верхней части резцедержателя сделано прямоугольное отверстие, в которое вставляют резец 3.

Корпус 8 надевают на пиноль задней бабки токарного станка и закрепляют винтом 1. Пинолью, называется втулка, внутри которой находится центр задней бабки. При вращении маховика задней бабки пиноль получает возвратно-поступательное движение вдоль станины токарного станка.

4

Рассмотрим, как работает приспособление. Деталь, на которой должна обрабатываться шаровая поверхность, закрепляют в патроне токарного станка. Деталь вращается вместе с патроном. Резец устанавливают в резцедержателе на нужный радиус течения с помощью специального шаблона. Хвостовик шаблона вставляют в отверстие  $\varnothing$ 12 резцедержателя. Шаблон рассчитан на два радиуса точения:  $R - \mu$ ля выпуклой сферы и  $R_i$  – для вогнутой. Закрепив резец в нужном положении винтами 2, удаляют шаблон и устанавливают приспособление на пиноль. Вращая маховик задней бабки, подводят резец приспособления к обрабатываемой детали и поворотом рукоятки 18 на некоторый угол то в одном, то в другом направлении сообщают резцу вращательное движение в горизонтальной плоскости. Соприкасаясь с вращающейся деталью, резец обтачивает её поверхность по сфере заданного радиуса.

#### *1.2 Состав изделия*

<span id="page-5-0"></span>Из задания видно, что в изделие (Рисунок 1) входит 12 оригинальных деталей, которые подлежат изготовлению: винт – поз. 1; резец – поз. 3; резцедержатель – поз. 4; кольцо – поз. 5; кольцо – поз. 7; корпус – поз. 8; гайка – поз. 9; колесо червячное – поз. 11; червяк – поз. 14; валик – поз. 16; рукоятка – поз. 18; ручка – поз. 19.

Оставшиеся составные части – стандартные детали: дет. 2 – винт М12×35, ГОСТ 1482-64; дет. 6 – шарик ¼ дюйма H ГОСТ 3722-60; дет. 10 – винт, ГОСТ 17475-72; дет. 12 – шпонка, ГОСТ 8789-68; дет. 13 – гайка, ГОСТ 5929-70; дет. 15 – штифт 6Г×40, ГОСТ 3128-70; дет. 2 – винт М12×35, ГОСТ 1482-64; дет. 17 – шпонка, ГОСТ 8789-68;

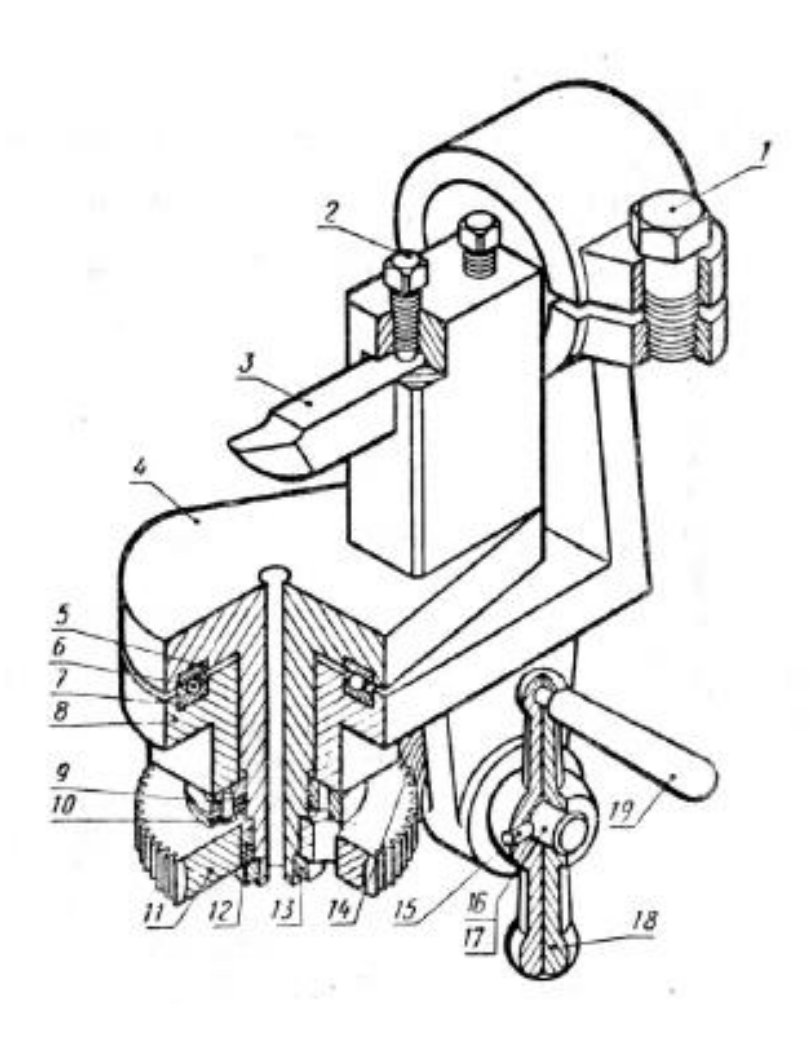

Рисунок 1. Общий вид

### **2. Создание эскизов**

<span id="page-6-0"></span>Для дальнейшего создания объемных деталей, необходимых для модели, необходимы эскизы (основные контуры объектов), которые можно реализовать в пакете Solidworks при переходе на одну из основных плоскостей (Спереди, Сверху или Справа) или на [созданной плоскости и](https://help.solidworks.com/2012/Russian/solidworks/sldworks/HIDD_DVE_CREATE_PLANE.htm) нажатия кнопки Эскиз. Далее при помощи основных инструментов режима Эскиз, таких как: линия, окружность, дуга и др., можно создать необходимый нам контур.

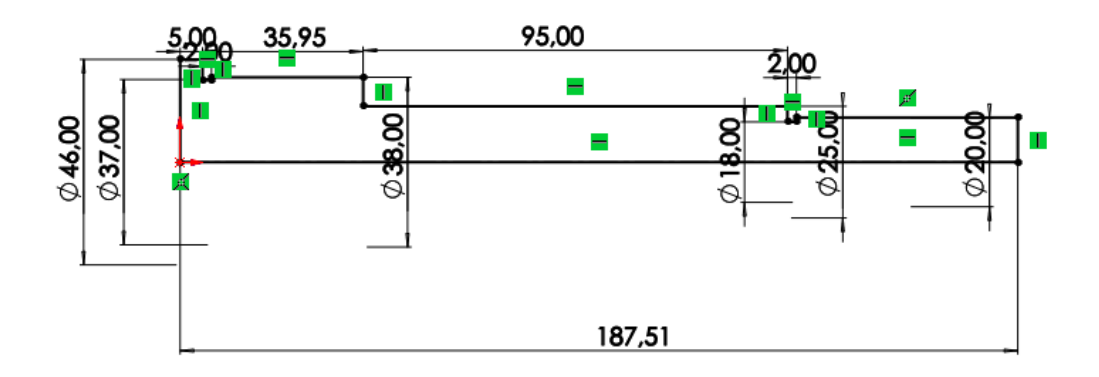

Рисунок 2. Эскиз детали Валик

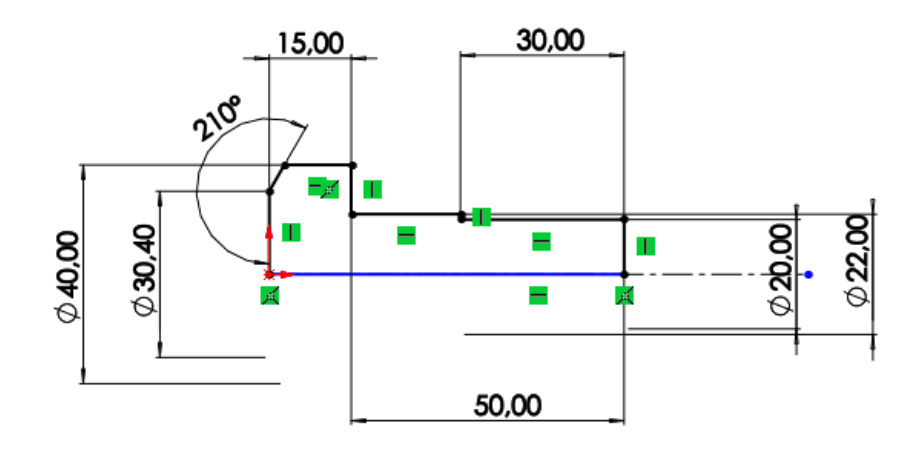

Рисунок 3. Эскиз детали Винт

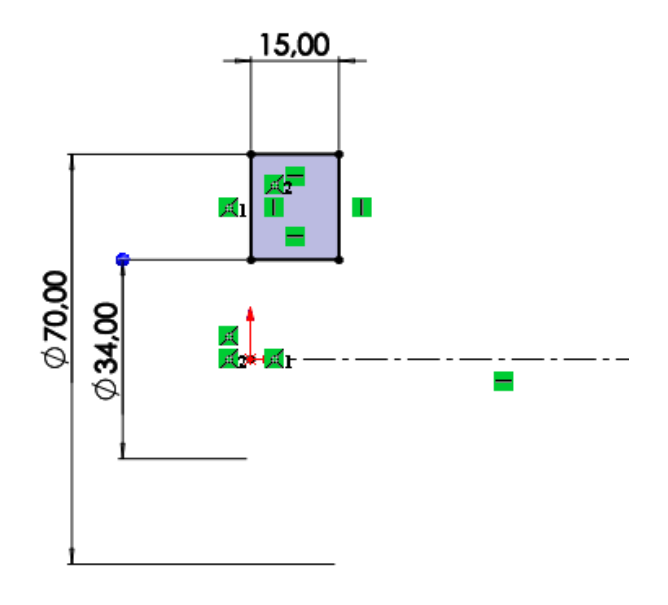

Рисунок 4. Эскиз детали Гайка

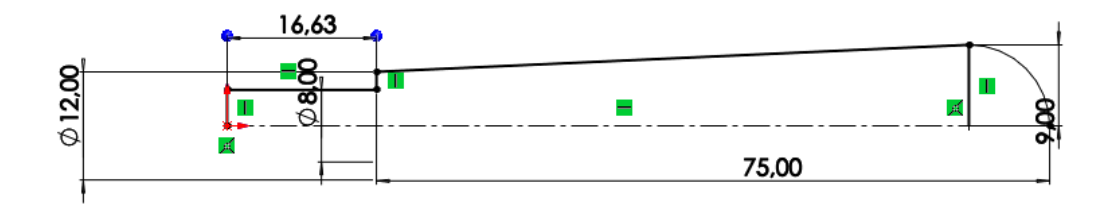

Рисунок 5. Эскиз детали Ручка

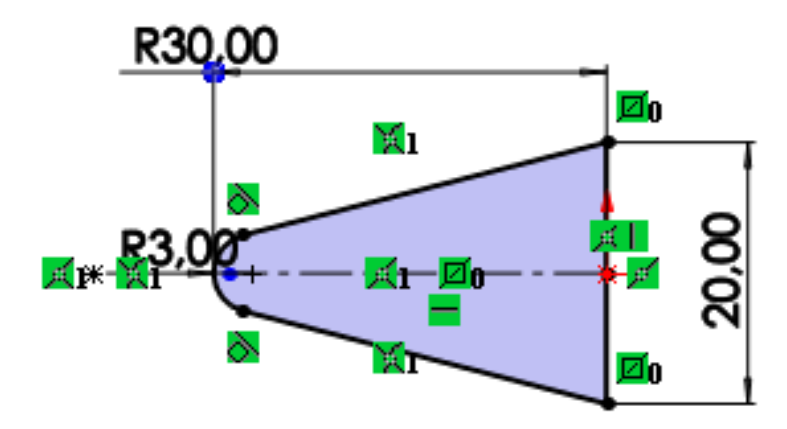

Рисунок 6. Эскиз детали Резец

#### **3. Создание объемных деталей по готовым эскизам**

<span id="page-9-0"></span>После построения эскиза необходимо создать объемные модели деталей будущей сборки. В данной работе это выполнялось при помощи инструментов: бобышка/основание по траектории, повернутая бобышка/основание, вытянутая бобышка/основание и др. Чтобы привести полученные модели к необходимому виду использовались инструменты: вытянутый вырез, вырез по траектории, скругление, оболочка и др.

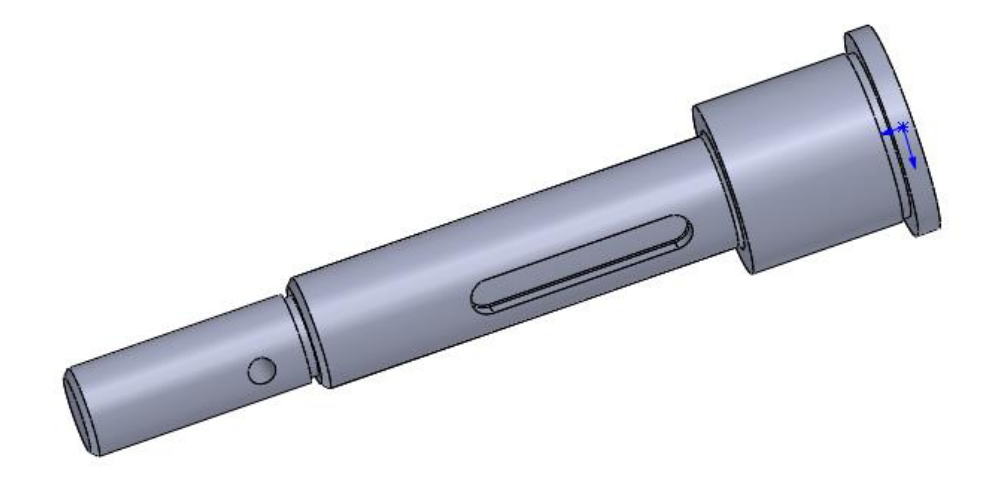

Рисунок 7. Модель детали Валик

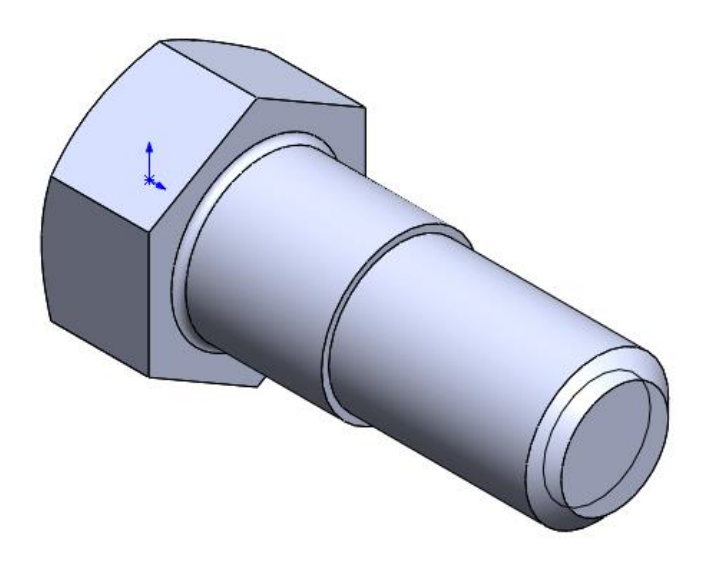

Рисунок 8. Модель детали Винт

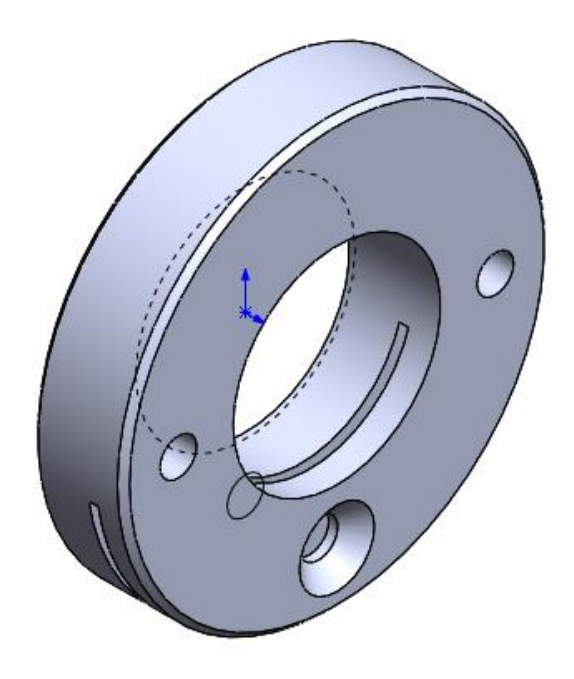

Рисунок 9. Модель детали Гайка

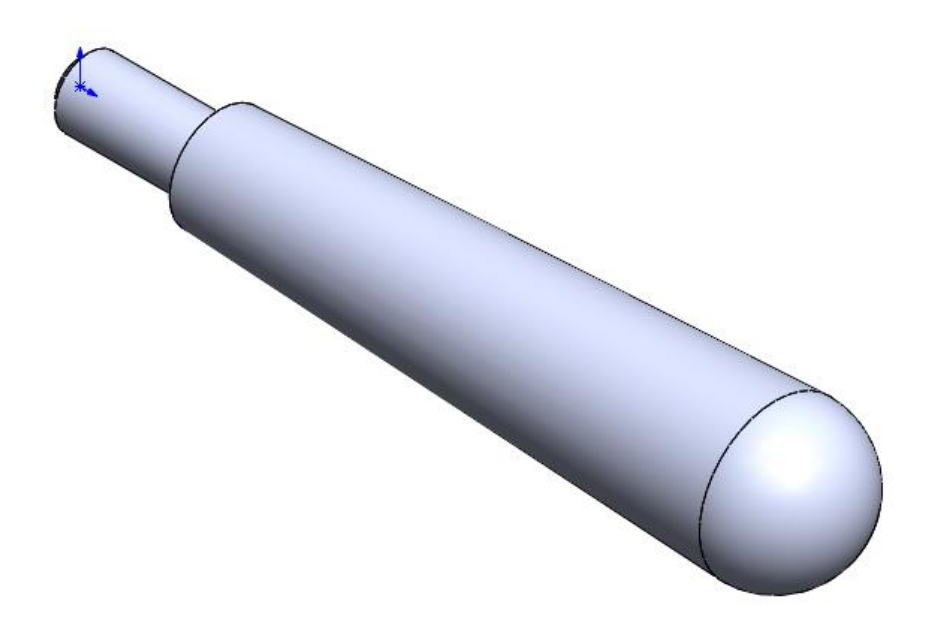

Рисунок 10. Модель детали Ручка

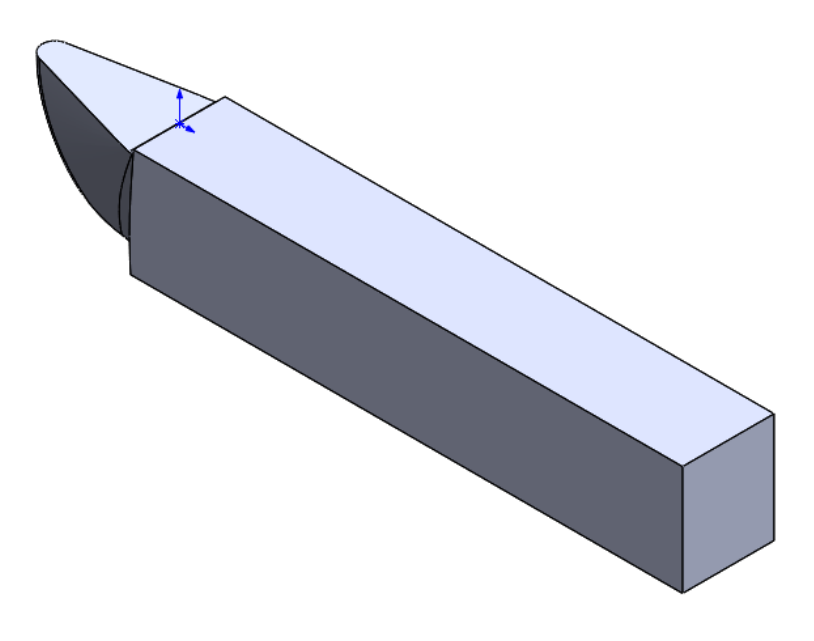

Рисунок 11. Модель детали Резец

## **4. Сборка модели**

<span id="page-12-0"></span>Из готовых деталей при помощи режима Сборка, производится моделирование данной конструкции. В режиме Сборка, для корректного получения итоговой модели используются инструменты: условия сопряжения, концентричность, совпадение, параллельность и др.

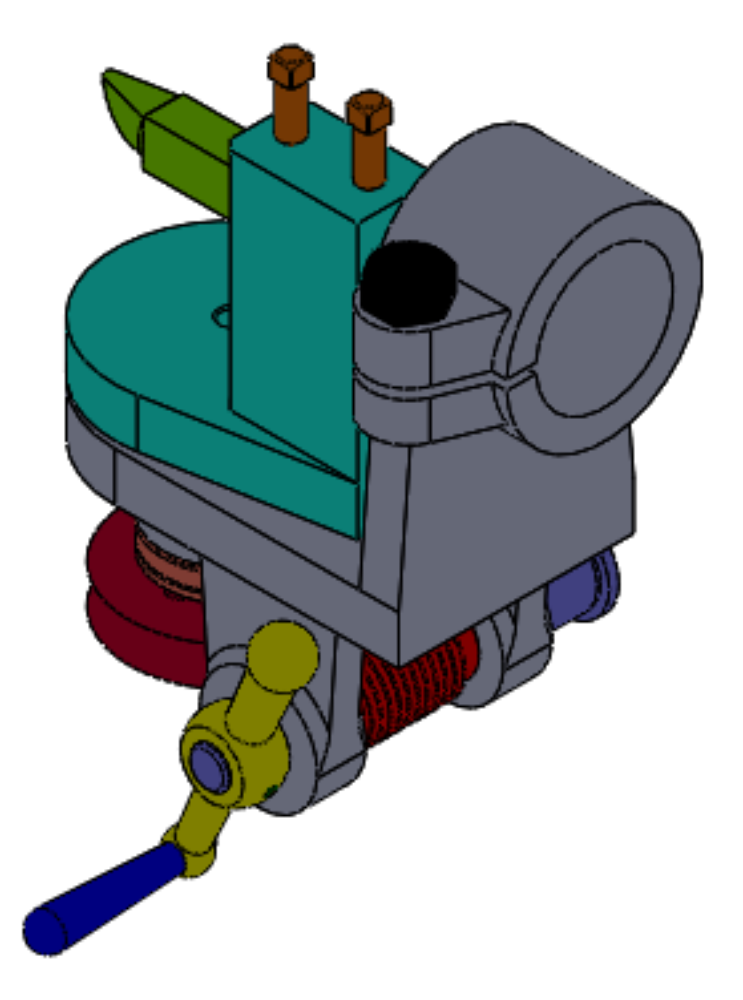

Рисунок 12. Приспособление для обработки шаровой поверхности

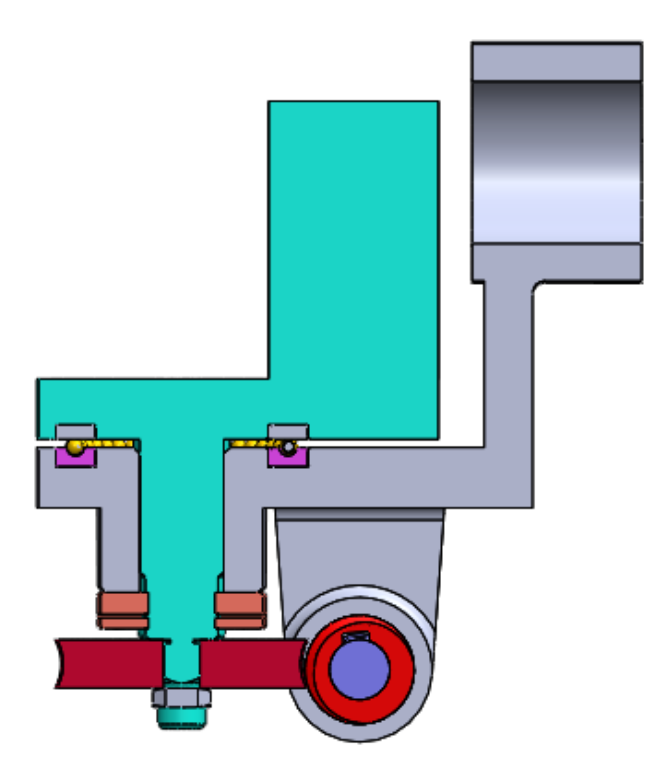

Рисунок 13. Приспособление для обработки шаровой поверхности (разрез)

## **Заключение**

<span id="page-14-0"></span>В ходе работы были получены навыки чтения чертежей, построения трехмерных моделей, а также были изучены общие принципы работы в системе автоматизированного проектирования SolidWorks. В результате работы была получена трехмерная модель изделия «Приспособление для обработки шаровой поверхности».

### **Список использованной литературы**

<span id="page-15-0"></span>1. Бабулин Н.А. Построение и чтение машиностроительных чертежей: учебник. – М.: Высшая школа, 2005.

2. Дударева Н.Ю. SolidWorks 2011 на примерах. – СПб.: БХВ-Петербург, 2011.

3. SolidWorks Corporation. Основные элементы SolidWorks 2011. Training. – SolidWorks Corporation, 2011.